## Manipuler Git avec Rstudio

#### Annaig De-Walsche, Marina Gomtsyan, Mary Savino

AgroParisTech

#### Novembre 2022

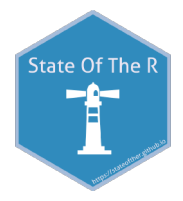

## Objectif de la séance

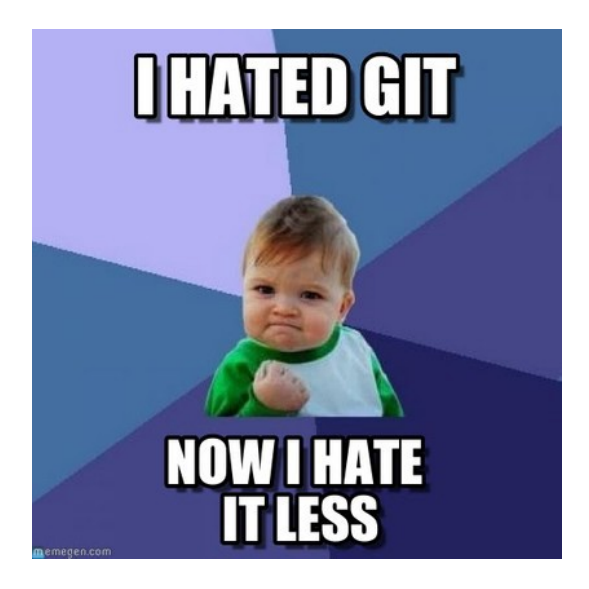

## Principe de Git

- ▶ Git est un gestionnaire de version. Il gère l'historique d'un ensemble de fichiers contenus dans un répertoire : "dépôt".
- ▶ Chaque fichier déclaré par l'utilisateur est suivi, et à chaque "commit", les modifications apportées aux fichiers suivis sont enregistrées.
- $\blacktriangleright$  Fonctionnalités de Git :
	- ▶ Revenir à une version antérieure
	- ▶ Travailler à plusieurs
	- ▶ Travailler en parallèle
	- ▶ Simplifier la réconciliation entre deux versions différentes

## Le workflow de Git.

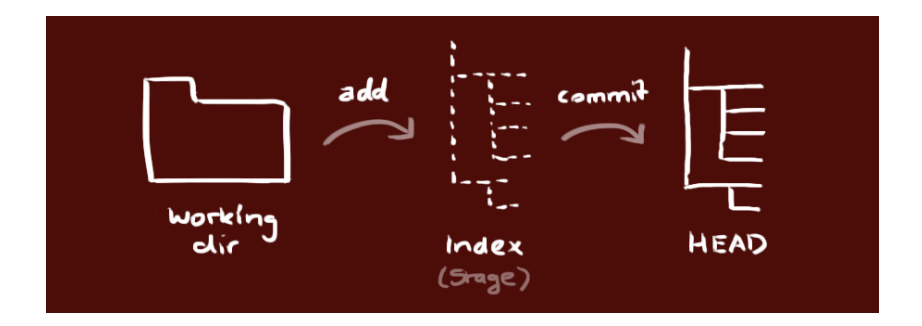

1. dépôt de travail (working directory) contient les fichiers réels 2. l'index (Index Stage) agit comme une zone de transit 3. le HEAD pointe vers le dernier commit effectué

▶ git init

Utilisé pour construire un nouveau dépôt Utilisation : git init [nom du dépôt]

#### ▶ git init

Utilisé pour construire un nouveau dépôt Utilisation : git init [nom du dépôt]

### ▶ git clone

Utilisé pour obtenir une copie d'un dépôt existant (local/distant) Utilisation : git clone [/chemin/vers/dépôt] (local) git clone [username@host:/chemin/vers/dépôt] (distant)

# ▶ git init

Utilisé pour construire un nouveau dépôt Utilisation : git init [nom du dépôt]

#### ▶ git clone

Utilisé pour obtenir une copie d'un dépôt existant (local/distant) Utilisation : git clone [/chemin/vers/dépôt] (local) git clone [username@host:/chemin/vers/dépôt] (distant)

#### ▶ git add

Utilisé pour ajouter un fichier à la zone de transit (Index) Utilisation : git add [nom du fichier]

#### ▶ git init Utilisé pour construire un nouveau dépôt Utilisation : git init [nom du dépôt]

#### ▶ git clone

Utilisé pour obtenir une copie d'un dépôt existant (local/distant) Utilisation : git clone [/chemin/vers/dépôt] (local) git clone [username@host:/chemin/vers/dépôt] (distant)

#### ▶ git add

Utilisé pour ajouter un fichier à la zone de transit (Index) Utilisation : git add [nom du fichier]

#### ▶ git commit

Utilisé pour commiter dans le HEAD, mais pas encore dans le dépôt distant

Utilisation : git commit -m "Message de commit"

#### $\blacktriangleright$  git status

Cette commande liste tous les fichiers qui sont en attente de commit.

Utilisation : git status

#### $\blacktriangleright$  git status

Cette commande liste tous les fichiers qui sont en attente de commit.

Utilisation : git status

▶ git rm

Utilisé pour supprimer un fichier à la fois dans le working directory et dans Index. Pour affecter cette suppression à HEAD, il faut par la suite commiter Utilisation : git rm [nom du fichier]

#### $\blacktriangleright$  git status

Cette commande liste tous les fichiers qui sont en attente de commit.

Utilisation : git status

▶ git rm

Utilisé pour supprimer un fichier à la fois dans le working directory et dans Index. Pour affecter cette suppression à HEAD, il faut par la suite commiter Utilisation : git rm [nom du fichier]

▶ git pull

Cette commande récupère et fusionne les changements du dépôt distant dans le working directory Utilisation : git pull

#### $\blacktriangleright$  git status

Cette commande liste tous les fichiers qui sont en attente de commit.

Utilisation : git status

▶ git rm

Utilisé pour supprimer un fichier à la fois dans le working directory et dans Index. Pour affecter cette suppression à HEAD, il faut par la suite commiter Utilisation : git rm [nom du fichier]

▶ git pull

Cette commande récupère et fusionne les changements du dépôt distant dans le working directory Utilisation : git pull

### ▶ git push

Cette commande met a jour le dépôt distant avec les changements du dépôt local Utilisation : git push origin master

## Les branches Git.

- ▶ Une branche dans Git est simplement un pointeur léger et déplaçable vers un des commits
- ▶ La branche par défaut dans Git s'appelle master
- ▶ Les branches permettent un développement en parallèle, sans s'affecter entre elles

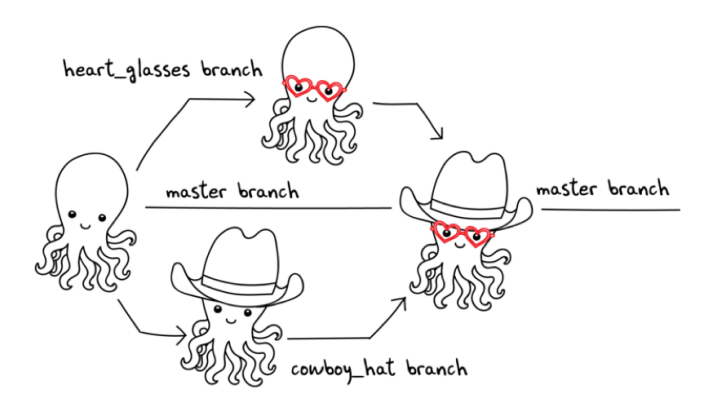

#### ▶ git branch

Pour lister toutes les branches locales dans le dépôt actuel et pour créer une nouvelle branche

Utilisation : git branch

```
git branch feature (crée une nouvelle
               branche appelée feature)
```

```
git branch -d feature (pour supprimer
                             la branche)
```
#### ▶ git branch Pour lister toutes les branches locales dans le dépôt actuel et pour créer une nouvelle branche Utilisation : git branch git branch feature (crée une nouvelle branche appelée feature) git branch -d feature (pour supprimer la branche)

#### ▶ git checkout

Cette commande est utilisée pour passer d'une branche à l'autre.

Utilisation : git checkout [nom de la branche] git checkout -b [nom de la branche] (pour créer une nouvelle branche et y passe en même temps)

#### ▶ git merge

Cette commande intègre l'historique de la branche spécifiée dans la branche actuelle Utilisation : git merge [nom de la branche]

#### ▶ git merge

Cette commande intègre l'historique de la branche spécifiée dans la branche actuelle Utilisation : git merge [nom de la branche]

#### $\blacktriangleright$  git diff

Cette commande montre les différences entre les fichiers qui ne sont pas encore dans Index

#### Utilisation : git diff

git diff [première branche] [seconde branche] (pour voir les différences entre les deux branches) A vous de jouer !

# **NO PRESSURE BUT IT'S YOUR TURN** makeameme.org

[Lien vers le tutoriel](https://learngitbranching.js.org/)

## Mise en pratique de Git sur Rstudio

- 1. Créer un dépôt distant sur Github
- 2. Le connecter à Rstudio avec clé SSH
- 3. Créer un fichier avec code
- 4. Commit, push, pull
- 5. Créer une nouvelle branche, commit le script sur nouvelle branche
- 6. Modifier le script sur la nouvelle branche SANS CONFLIT
- 7. Savoir merge deux branches

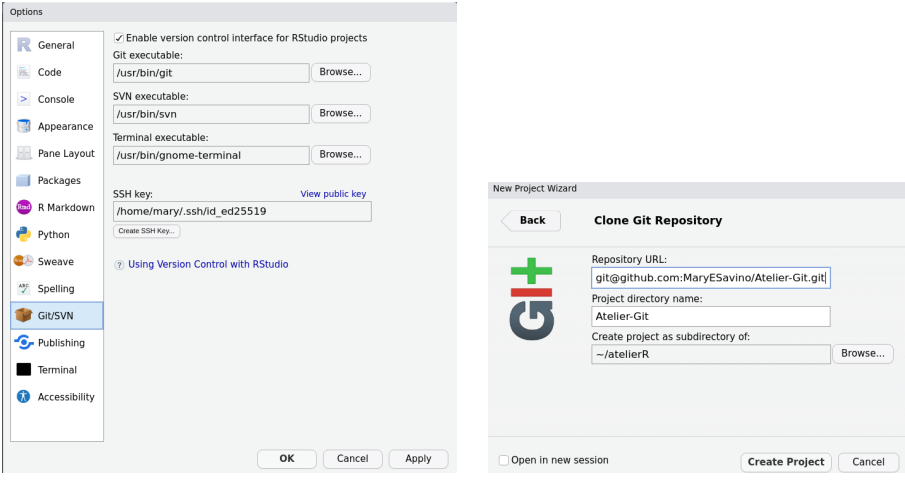

Création d'un nouveau projet

# Sur RStudio (2)

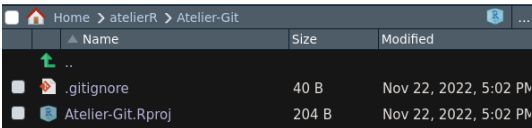

#### Nouveau projet

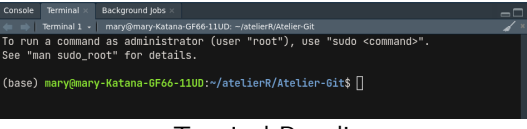

#### Terminal Rstudio

# Sur RStudio (2)

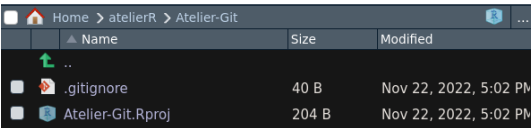

#### Nouveau projet

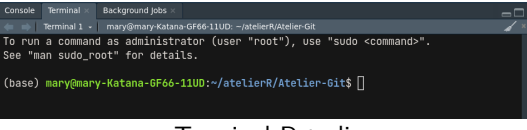

#### Terminal Rstudio

git remote add origin adress-https-ou-ssh-du-depot git push -u origin master

# Sur RStudio (2)

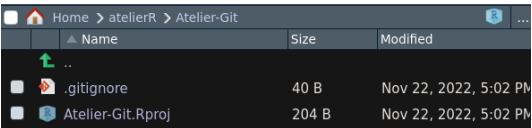

#### Nouveau projet

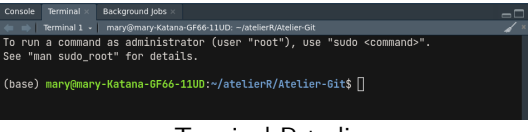

#### Terminal Rstudio

git remote add origin adress-https-ou-ssh-du-depot git push -u origin master

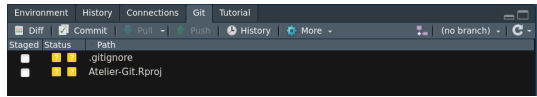

#### Statut des nouveaux fichiers

# Sur RStudio (3)

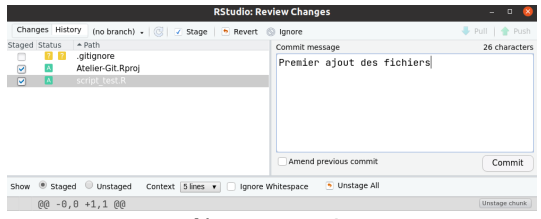

#### Nouveau projet

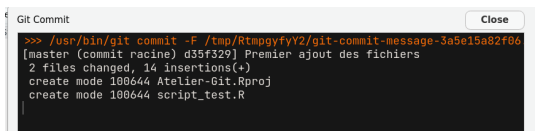

#### Terminal Rstudio

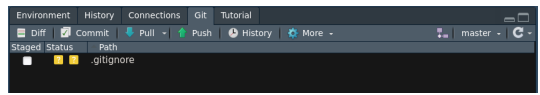

Statut des nouveaux fichiers

# Mise en pratique de Git sur Rstudio

- 1. Créer un dépôt distant sur Github
- 2. Le connecter à Rstudio avec clé SSH
- 3. Créer un fichier avec code
- 4. Commit, push, pull
- 5. Créer une nouvelle branche, commit le script sur nouvelle branche
- 6. Modifier le script sur la nouvelle branche SANS CONFLIT
- 7. Savoir merge deux branches

Quelques commandes utiles pour la résolution des conflits

▶ Pour remplacer les modifications dans le dépôt de travail par le dernier contenu dans HEAD

git checkout −− [nom du fichier]

Quelques commandes utiles pour la résolution des conflits

▶ Pour remplacer les modifications dans le dépôt de travail par le dernier contenu dans HEAD

git checkout −− [nom du fichier]

#### ▶ git reset

Pour conserver un commit et, par conséquent, supprimer tout ce qui le suit

```
git reset [id du commit]
```
Pour supprimer toutes les modifications et commits locaux, récupérez l'historique le plus récent du serveur distant et faire pointer la branche master locale vers lui

```
git fetch origin
git reset −−hard origin/master
```
Quelques commandes utiles pour la résolution des conflits

▶ Pour remplacer les modifications dans le dépôt de travail par le dernier contenu dans HEAD

git checkout −− [nom du fichier]

#### ▶ git reset

Pour conserver un commit et, par conséquent, supprimer tout ce qui le suit

```
git reset [id du commit]
```
Pour supprimer toutes les modifications et commits locaux, récupérez l'historique le plus récent du serveur distant et faire pointer la branche master locale vers lui

```
git fetch origin
git reset −−hard origin/master
```
#### ▶ git revert

Pour supprimer un commit

```
git revert [id du commit]
```
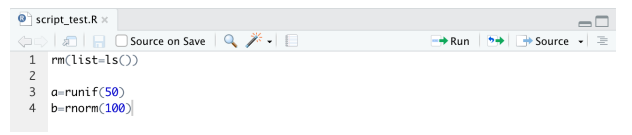

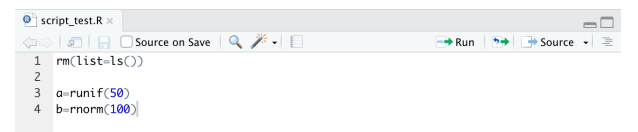

#### git merge nouvelle\_branche

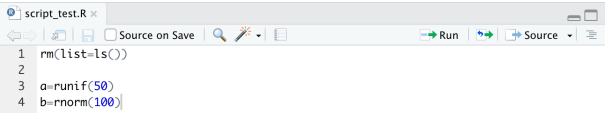

#### git merge nouvelle\_branche

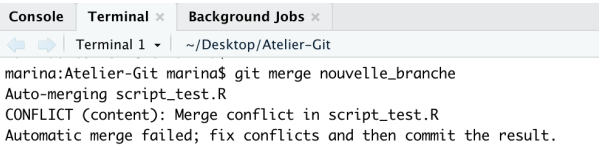

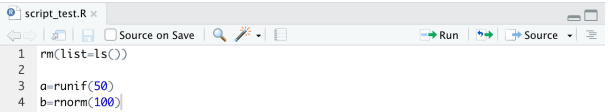

#### git merge nouvelle\_branche

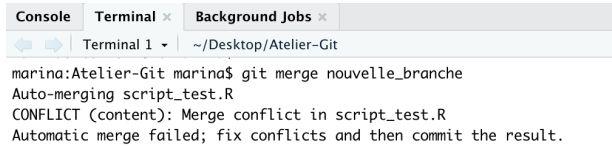

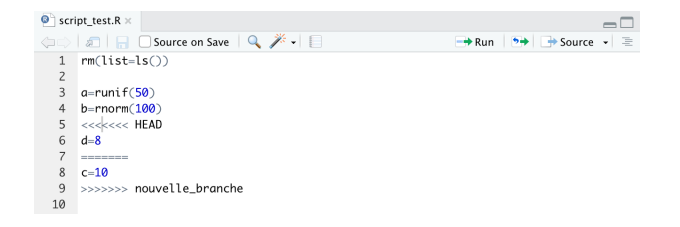